# Visual instructions using AGS "Memberships by PayPal"

NOTE: <u>Current members</u> renewing their membership, please LOGIN.

New members, please go to step 3.

#### Step 1. Upper right corner, Login

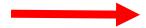

<u>Step 2</u>. Input your **username** and **password**. The username should be the email used when you applied for membership, unless you have changed it. The password maybe your email address unless you changed it.

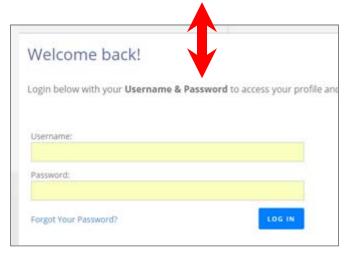

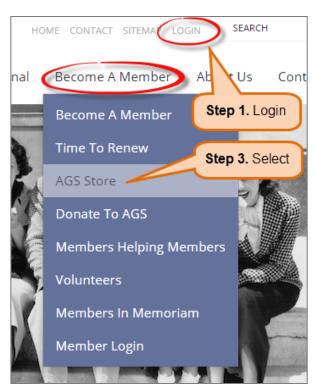

Revised: 3 November 2016

Cannot remember it? Contact <u>communications@abgenealogy.ca</u> (24/7) or AGS Office at <u>agsoffice@abgenealogy.ca</u> (Tues, Wed or Thurs).

Step 3. Under Become A Member, select AGS Store.

### Step 4. Select your membership type.

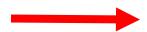

- Are you a **Senior**, age 65 and over?
- Are you a **Family** Member, where two or more from the same household are applying or renewing your membership?
- Are you an **Individual**?
- Young Adult? Open to ages 18 to 22?
- Or a **Student**? Open to children between grades 1 to 12.

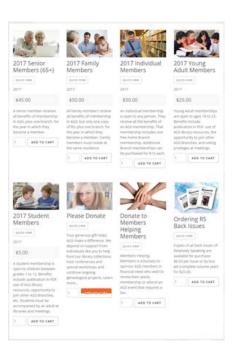

### Step 5. An example of an "Individual

## Membership".

a. Start by selecting your **home branch**, normally the one closest to your residence. Example below:

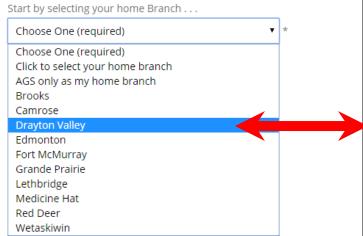

b. If you wish, you can apply for additional Branch memberships by selecting the tick box "√" under the Branch name for an extra \$10.00 fee per Branch. There is no limitation.

c. Select in what format you wish to receive *Relatively Speaking*: electronically (in PDF) through email or a print copy by post?

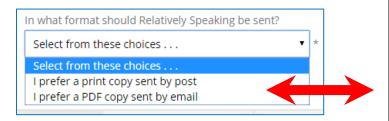

d. After making all your selections, click Add to Cart.

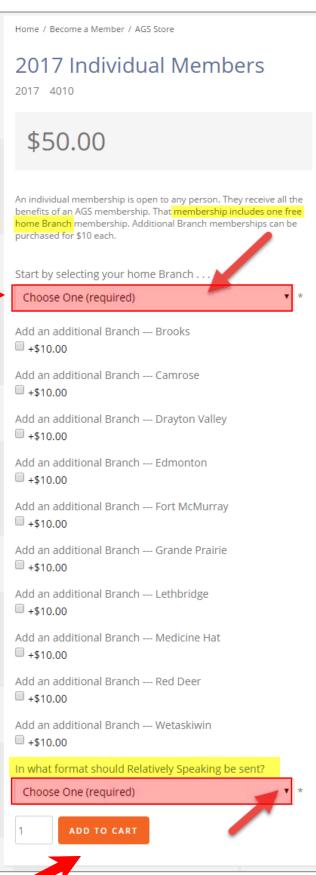

<u>Step 6</u>. Depending whether you are a <u>new member</u> or <u>renewing</u>, your next screen will look like one of the two below after choosing: 1) your <u>membership type</u>, 2) selecting your "Home Branch", and 3) the format you wish to receive *Relatively Speaking*.

**<u>Below</u>**: the screen view if you are a <u>new member</u> or did not <u>LOGIN</u> prior to making a selection.

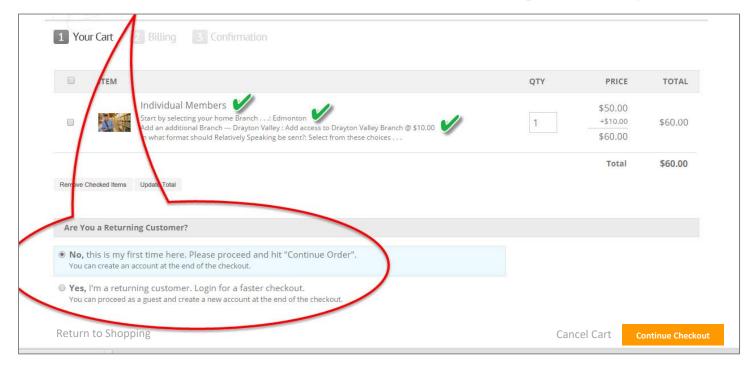

**Below**: the screen view with a "Welcome" message if you used the LOGIN prior to making a selection.

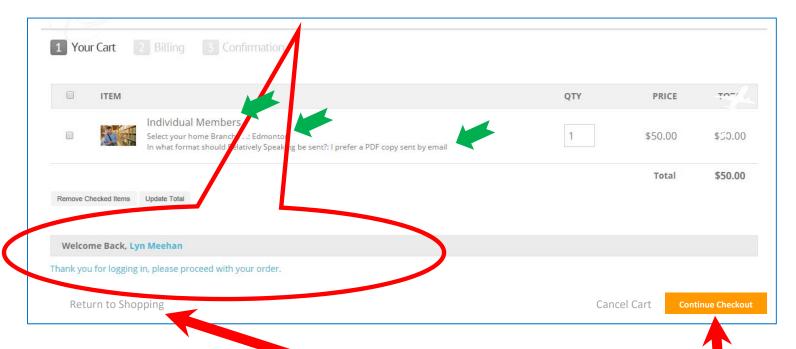

Review your invoice. You can continue shopping if you wish to add Donations.

Otherwise select "Continue Checkout".

# Step 7. This next screen will ask you to review the "Billing information".

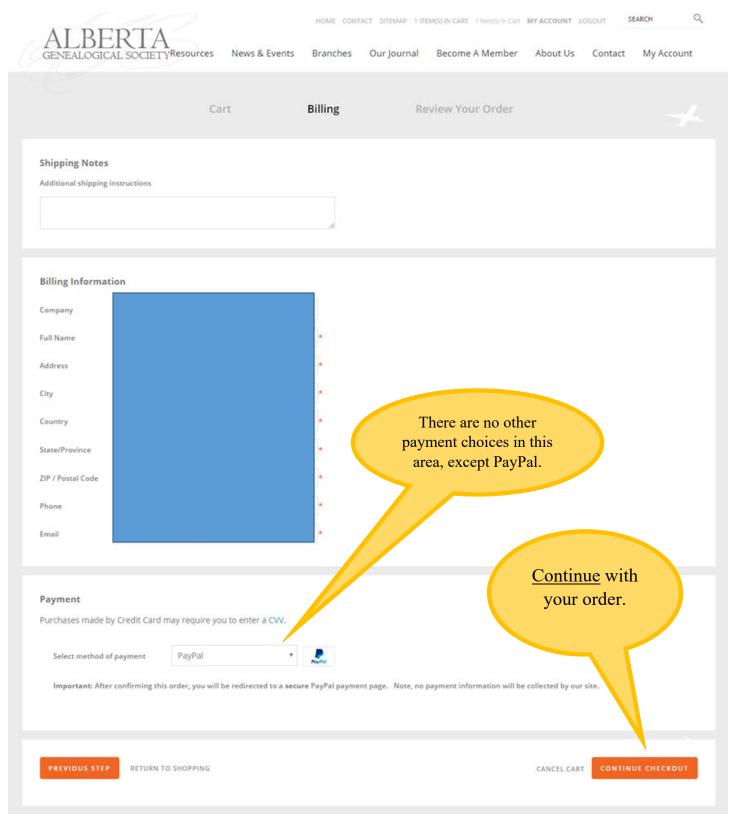

## Step 8. Review Your Order. Then "Complete" your order.

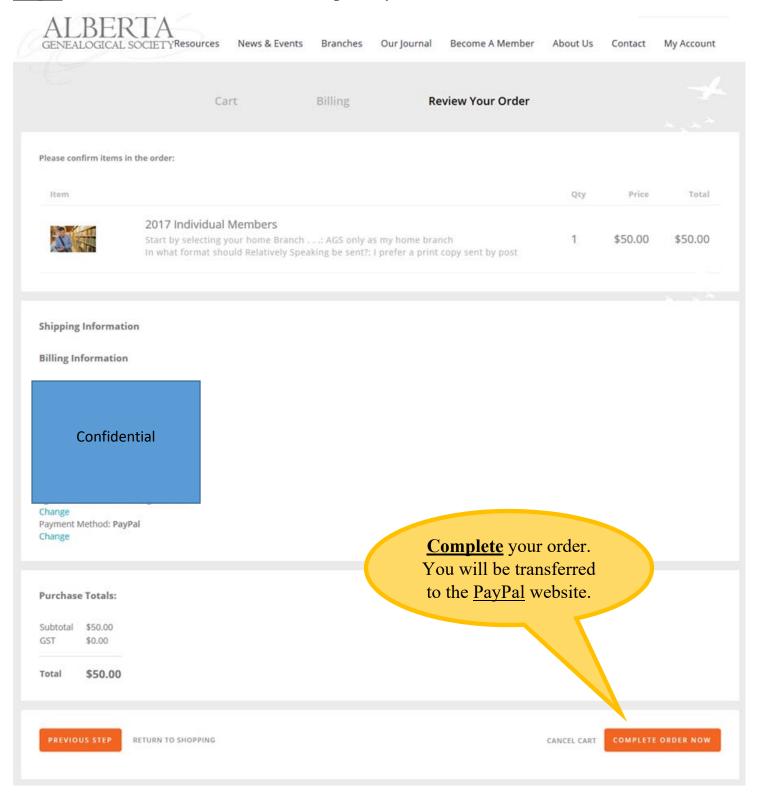

## Step 9. You do not need a PayPal account to pay by PayPal.

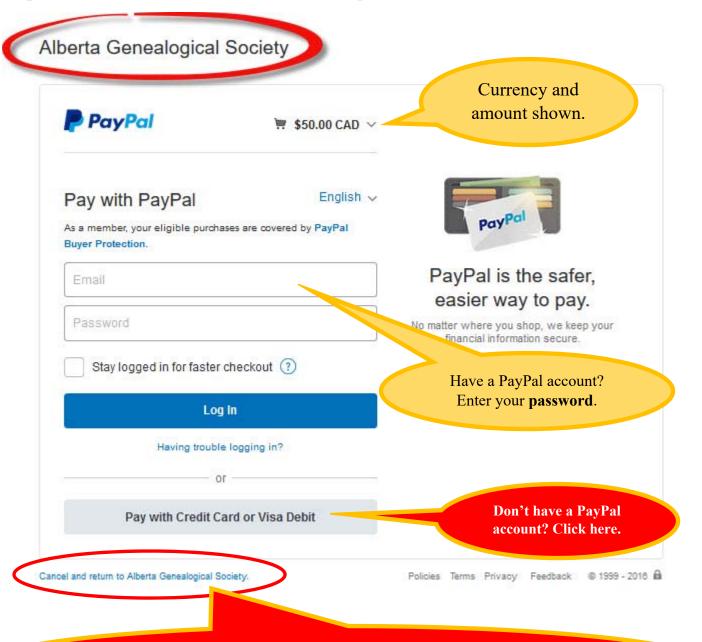

Revised: 3 November 2016

**Are you <u>Cancelling</u>**? Then click here. If you do not, <u>PayPal</u> will automatically submit an invoice to the AGS Office. The invoice will appear in your AGS Profile as <u>not paid</u>.